# New myPolicy and Update to Website Login

**-------------------**

**-------------------**

# **March 08, 2018**

Citizens has replaced Manage myPolicy (MMP) with myPolicy, our new and improved online policyholder self-service tool that's smartphone-ready. Personal Lines policyholders now can view policy, billing and payment information, and make one-time payments through myPolicy. In addition, policyholders will be able to view claims information. Additional self-service features will be added over time.

To access myPolicy, all policyholders, including current Manage myPolicy users, must register a myPolicy account.

### **Login and Systems Access**

The *Who Are You* drop-down menu selections, after clicking *Login* on the [Citizens website](http://www.citizensfla.com/), have been discontinued. Now, after users select **Login** on the Citizens website, they are redirected to a new *Login* page:

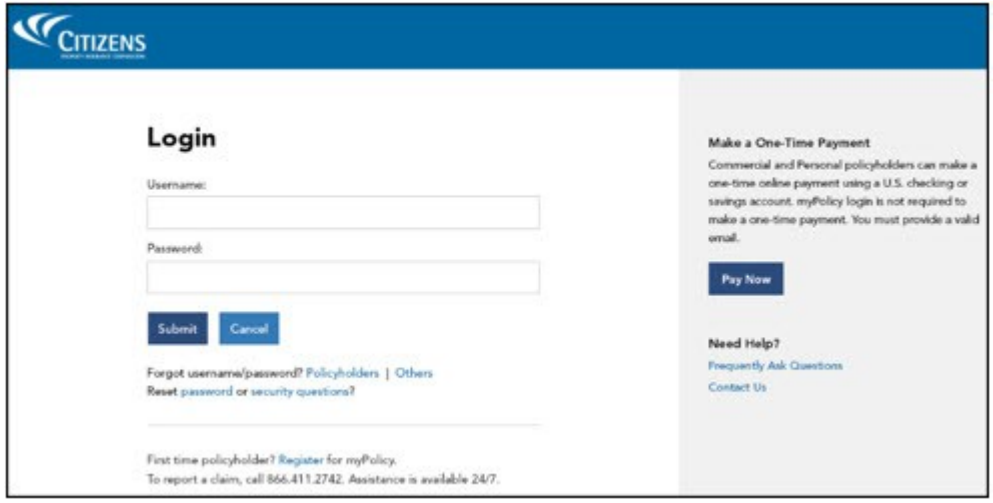

Figure 1: New *Login* page

*Note*: Agents should continue to use their PolicyCenter<sup>®</sup> user name and password to log in to the website and policy systems.

# **Creating a myPolicy Account**

Policyholders can create a myPolicy account by selecting the **Register** link near the bottom of the new *Login* page or by selecting **Register Now** on the right side of the [myPolicy](https://www.citizensfla.com/mypolicy) page on our website.

Policyholders will need to provide the following information:

- First name
- Last name
- Policy number
- Email address on file with Citizens
- Property ZIP code

*Note:* To register for myPolicy, the first named insured's *Primary Email* address in PolicyCenter must be used.

Citizens will send a confirmation email to complete the registration process. Policyholders who need to add or change their email address with Citizens should contact their agent, or call Citizens Customer Care at 866.411.2742.

If the registration is successful, policyholders will receive an email from *CPIC\_Security\_Message@Citizensfla.com* with their user name and a link to activate their account.

*Note:* myPolicy automatically assigns the policyholder their user name. It cannot be changed.

Once policyholders click the activation link, they will be redirected to myPolicy to set up their password and security questions.

### **myPolicy Features**

Once a policyholder logs in, myPolicy displays the policy used to register the account. Additional policies can be added to the myPolicy account using the *Add a Policy* button. For each added policy, the email address used to register for myPolicy must match the first named insured's *Primary Email* address for that policy's record in PolicyCenter.

Personal Lines policyholders can view policy details on the following tabs:

- *Summary* Policyholder and agent information
- *Coverages & Deductibles* Policy information
- *Property Details* Ratings, protections and mitigation features
- *Billing & Payments* Billing information and activity, invoices, late payments and Make a *One-Time Payment*

Policyholders can view information about any open or closed claims by selecting **Claims** in the light blue menu bar. The following information is available:

- Claim status
- Adjuster contact information
- Claims check information details

### **Submitting Payment**

Personal Lines policyholders have two options to submit one-time premium payments:

- A *Pay Now* button, which is located on the right side of the myPolicy *Login* page (See Figure 1). MyPolicy login is not necessary to make a one-time payment.
- The *Make a One-Time Payment* button, which displays on the *Billing & Payments* tab.

#### **Notes**

- The payment options direct policyholders to the [one-time payment tool,](https://www.citizensfla.com/payments) where they will need to enter their policy number and property ZIP code.
- Payments can be made only for the amount on an invoice.
- Payment for future invoices can be made, but they must be paid in sequential order.
- Making payments on multiple policies must be done in separate online transactions; policyholders should not use the browser's "back" ( $\Diamond$ ) button.
- At this time, policyholders are unable to change their payment plan via myPolicy.

### **myPolicy Login Assistance**

Once a policyholder has created a myPolicy account, they can select the **Forgot username/password** option at the bottom of the myPolicy *Login* page. They will be redirected to the *Forgot Username/Password* screen to provide their username and registered email address. Once both security questions are answered correctly, a password reset email will be sent to the registered email address.

Policyholders also can reset their password or security questions by selecting the **Reset password or security questions** links at the bottom of the *Login* page. In order to reset their password or security questions policyholders must enter their username and password on the myPolicy *Login* page before selecting the *Reset password or security questions* links.

# **Policyholder Communications**

To communicate myPolicy's features and its registration process, Citizens:

- Has emailed and mailed current MMP users.
- Will send a letter in a few weeks to non-MMP users who have an open claim with a date of loss of September 1, 2017, or later.

### **Resources**

- Log in to the *Agents* site and from the website's top menu, select **Search → Search Frequently Asked Questions** (FAQs) and enter *myPolicy*. Search returns include the *myPolicy Overview for Agents* [job aid.](https://www.citizensfla.com/kb-search?articleId=3829)
- Policyholders can search frequently asked questions (FAQs) by selecting the **Frequently Asked Questions** link on the right side of the myPolicy *Login* page.
- For more information regarding the one-time payment tool, refer to the Personal Lines Bulletin: New [Online Payment Option for Policyholders](https://www.citizensfla.com/-/20170929-new-online-payment-option-for-policyholde-1).

#### Share:

• mailto:?subject=New myPolicy and Update to Website Login&body=Check out this site I came across http://www.citizensfla.com/plb? p\_p\_id=com\_liferay\_journal\_web\_portlet\_JournalPortlet&p\_p\_lifecycle=2&p\_p\_state=exclusive&p\_ [p\\_resource\\_id=exportArticle&p\\_p\\_cacheability=cacheLevelPage&\\_com\\_liferay\\_journal\\_web\\_portlet](mailto:?subject=New%20myPolicy%20and%20Update%20to%20Website%20Login&body=Check%20out%20this%20site%20I%20came%20across%20http://www.citizensfla.com/plb?p_p_id=com_liferay_journal_web_portlet_JournalPortlet&p_p_lifecycle=2&p_p_state=exclusive&p_p_resource_id=exportArticle&p_p_cacheability=cacheLevelPage&_com_liferay_journal_web_portlet_JournalPortlet_groupId=20702&_com_liferay_journal_web_portlet_JournalPortlet_articleId=6670750&_com_liferay_journal_web_portlet_JournalPortlet_plid=30878&_com_liferay_journal_web_portlet_JournalPortlet_portletResource=com_liferay_asset_publisher_web_portlet_AssetPublisherPortlet_INSTANCE_3YC3hsskaUbZ&_com_liferay_journal_web_portlet_JournalPortlet_targetExtension=pdf) JournalPortlet\_groupId=20702&\_com\_liferay\_journal\_web\_portlet\_JournalPortlet\_articleId=66707 50&\_com\_liferay\_journal\_web\_portlet\_JournalPortlet\_plid=30878&\_com\_liferay\_journal\_web\_portl et JournalPortlet portletResource=com\_liferay\_asset\_publisher\_web\_portlet\_AssetPublisherPortlet INSTANCE\_3YC3hsskaUbZ&\_com\_liferay\_journal\_web\_portlet\_JournalPortlet\_targetExtension=p [df](mailto:?subject=New%20myPolicy%20and%20Update%20to%20Website%20Login&body=Check%20out%20this%20site%20I%20came%20across%20http://www.citizensfla.com/plb?p_p_id=com_liferay_journal_web_portlet_JournalPortlet&p_p_lifecycle=2&p_p_state=exclusive&p_p_resource_id=exportArticle&p_p_cacheability=cacheLevelPage&_com_liferay_journal_web_portlet_JournalPortlet_groupId=20702&_com_liferay_journal_web_portlet_JournalPortlet_articleId=6670750&_com_liferay_journal_web_portlet_JournalPortlet_plid=30878&_com_liferay_journal_web_portlet_JournalPortlet_portletResource=com_liferay_asset_publisher_web_portlet_AssetPublisherPortlet_INSTANCE_3YC3hsskaUbZ&_com_liferay_journal_web_portlet_JournalPortlet_targetExtension=pdf)